# shibumi

# 179.1-4 & 180.0 Release Notes

4 November 2022

### **Contents**

#### 179.1-3 Issue Resolutions

- Custom Chart Section cannot be edited with specific configuration
- Scheduled Export: Unable to save when date entered manually

#### 180.0 Enhancements

- Conditional Layouts on Tabs
- Configure labels for blank values in Chart Section
- Update the user experience of the Move/Copy Dialog
- Removed automatically inserted " " in Chart labels
- Rich Text Sections on presentations: read-only in present mode to be consistent with all other content

#### 180.0 Issue Resolutions

- Custom Gantt Chart Section doesn't support partial match filtering
- Discussions are always visible in the Preview Pane even when they should be hidden
- Too many expressions on the Chart Section breaks the GraphQL query
- Seeded child instances on templates should not show template buttons

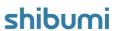

### Creating Layouts on the Data Panel

#### **Summary**

- Previously, every layout in Shibumi was distinct to the Tab,
  Dashboard, or Presentation slide where it was created.
- Layouts were not replicable, and App Admins had to copy individual sections to a new Tab to configure similar Layouts.
- Now, App Admins can create a reusable Layout and duplicate it to be used on other Tabs or to have multiple layouts on a single Tab (conditionally showing one at a time using visibility logic).

#### Applicable to

• Templates, Tabs, Layouts

#### Set up

- On a Template, open the Data Panel.
- Select the Layouts tab from the Data Panel to view all the Layouts that belong to the Template.
- A new Layout can be created by selecting the Create Layout button.
  You can also copy a Layout from a existing one by selecting the Copy button.

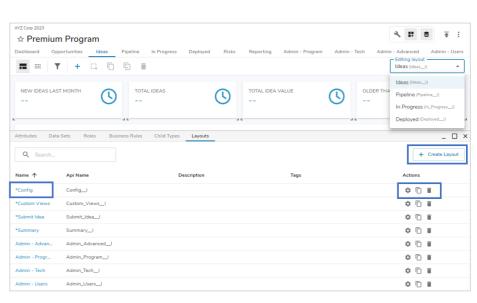

#### Set up, continued

- To configure the layout, click the hyperlink Layout Name to open the Layout in a new window.
- Click the settings gear icon to edit the Layout name, description, and tags.
- Note: Layouts can only be deleted if they are not in use.

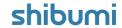

### Ability to Conditionally Show Layouts on Tabs

#### **Summary**

- Previously, Tabs contained a single layout and each Tab could have a visibility expression to determine when it was displayed.
- Solutions often consisted of multiple Tabs with similar layouts and their own visibility logic, making them challenging to maintain.
- Now, App Admins can map multiple Layouts to a single Tab, with each Layout and visibility condition displaying in the same location for easy configuration and maintenance.

#### Applicable to

• Templates, Tabs, Layouts

#### Set up

- On a Template, select the Action Menu and click Configure Tabs.
  Expand a Tab. The current Layouts will be displayed. Select Add Layout to add an additional Layout to the Tab.
- For each Layout, enter a visibility expression to define when it should be displayed. Select Save.

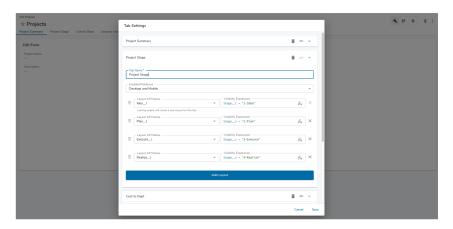

#### **Notes**

- Once defined, you will see the Layouts on the Editing Layout dropdown when your template is in Layout mode. Switch between Layouts to edit them.
- To create a new Layout when adding a Tab, simply leave the Layout dropdown blank.
- Layout logic follows a First-to-Last order, meaning the first layout with visibility expression that resolves to true will be displayed. The order of evaluation can be changed by dragging to reorder Layouts.

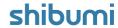

### Configure Labels for Blank Values in Chart Section

#### **Summary**

- Previously, the Custom Chart Section had a default label of "N/A" for empty values displayed in the chart.
- This "N/A" label could not be renamed or edited and wasn't accurate for some use cases.
- Now, App Admins can set labels for blank values in Custom Chart Sections.

#### Applicable to

Chart custom section

#### Set up

- Within the Chart section's settings dialog, navigate to the Datasources tab, and scroll to the X-Axis section. Add a Label for Null Values (default is blank).
- Scroll to the Y-Axis section and add a Label for Null Values (default is blank). If 'Slice by' is a Pick List, you will see the first Label update to match the Y-Axis Label for Null Values.
- Save.

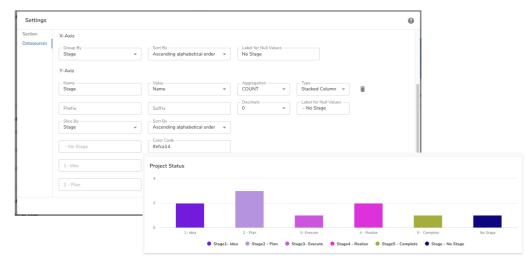

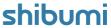

### Removed auto-inserted " - " in Chart labels

#### **Summary**

- Previously, the Custom Chart Section would automatically insert " " in Chart Section labels
- This forced users to always include a label.
- Now, App Admins can leave labels blank without having a " " appear automatically.

#### Applicable to

Chart custom section

#### Setup:

- No setup required for new sections
- With the removal of the automatic configuration, existing Chart labels were altered. To revert Chart labels to the previous format:
  - On the settings menu of a Chart Section, scroll to the Datasources area and locate Y-Axis.
  - On the Y-Axis name field, after the label name insert a " ".
  - Click Save and Publish your changes.

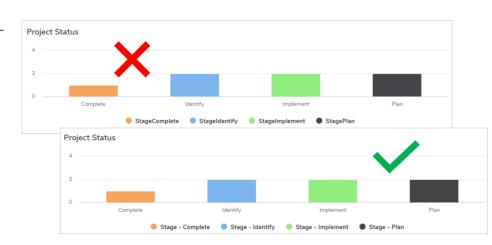

#### **Notes**

 For the " - " to Save properly, you must click out of the field before selecting the Save button.

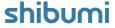

## **Resolved Issues**

| Release |   | #    | Issue                                                                              |
|---------|---|------|------------------------------------------------------------------------------------|
| 179.2   | * | 9007 | Custom chart section can't be edited with specific configuration                   |
| 179.4   | * | 8984 | Scheduled Export: Unable to save when date entered manually                        |
| 180.0   | * | 8980 | Too many expressions on the custom Chart section breaks the GraphQL query          |
|         | * | 8951 | Discussions are always visible in the Preview Pane even when they should be hidden |
|         | ! | 8938 | Custom Gantt Chart Section doesn't support partial match filtering                 |
|         | _ | 8932 | Seeded child instances on templates should not show template buttons               |
|         |   |      |                                                                                    |
|         |   |      |                                                                                    |
|         |   |      |                                                                                    |
|         |   |      |                                                                                    |

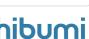